## IODEP マニュアル

# <span id="page-0-0"></span>≪ダイコク電機ホールコンピュータ≫

### rev 1.0

2013/04/18 株式会社 Javatel

## <span id="page-1-0"></span>目次

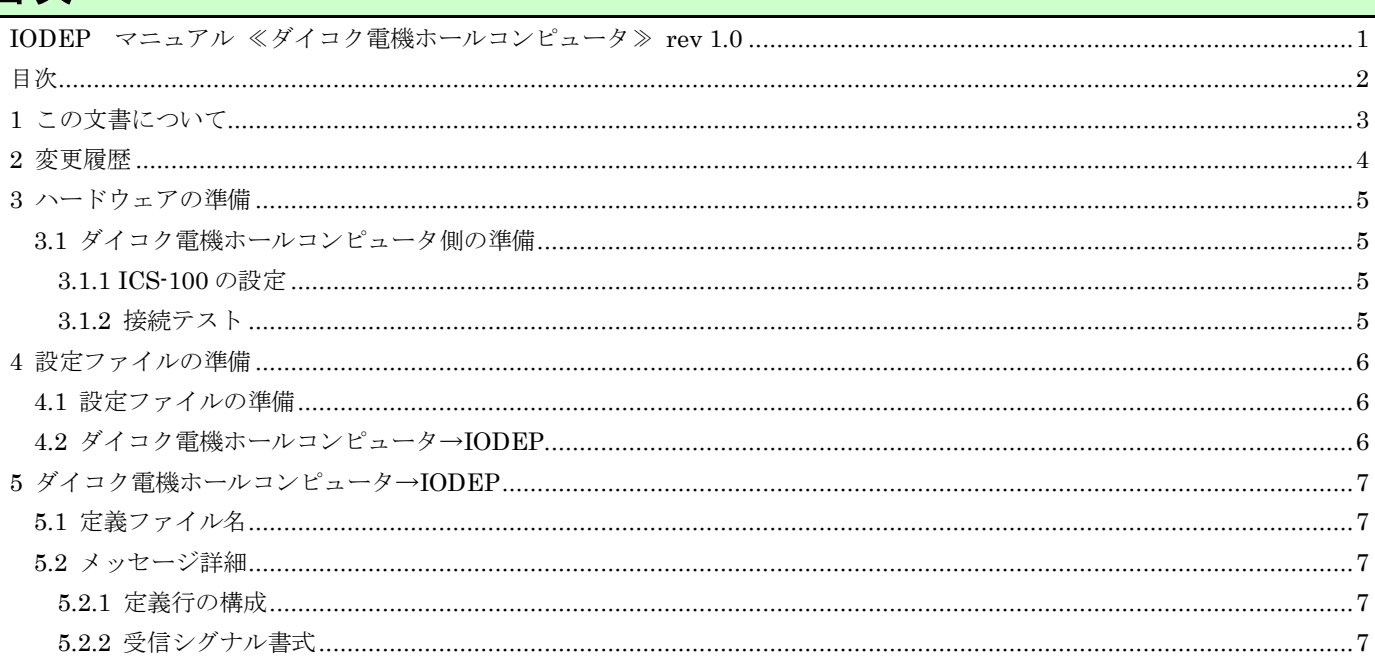

## <span id="page-2-0"></span>**1** この文書について

本文書では、IODEP とダイコク電機ホールコンピュータとの連携方法について記述します。「IODEP\_共通.doc」を先 に読んでいることを前提とします。

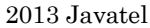

<span id="page-3-0"></span>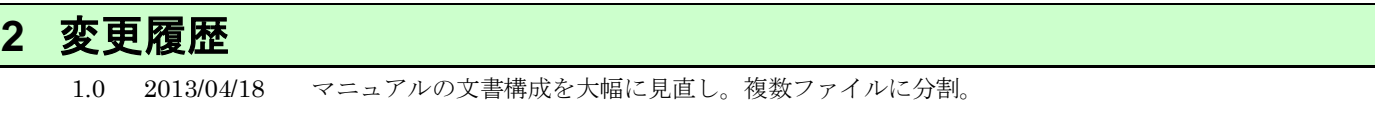

### <span id="page-4-1"></span><span id="page-4-0"></span>**3** ハードウェアの準備

### **3.1** ダイコク電機ホールコンピュータ側の準備

<span id="page-4-2"></span>ダイコク電機ホールコンピュータから RS-232C クロスケーブルで ICS-100 に接続します。

#### **3.1.1 ICS-100** の設定

RS-232C 接続する場合、ファームウェアの更新は必須ではありません。

[Network Configuration] DHCP Client : Disable IP Address : (LAN 内の固定 IP アドレスを指定) Subnet Mask, Gateway, : LAN 内の設定に準拠 DNS : 0.0.0.0 System Name : ICS-100-1 (他の ICS-100 と区別するために分かり易い名前を付けてください)

[[Operation Mode] Serial Port Operating Mode : Pair Connection – Local(Master) Support Protocol : (チェックしない) TCP Port Number : 1024 Inactive Timeout : 20

[Serial Port Configuration] (ダイコク電機ホールコンピュータの仕様に準拠) Mode: RS232 Baudrate : 9600 Character Bits : 7 Parity Type : even Stop Bit : 1 Hardware Flow Control : none Delimiter : 全てチェックしない

#### <span id="page-4-3"></span>**3.1.2** 接続テスト

ここまでの設定で、ソケット送信アプリケーションを利用してデバイスとの接続テストを行うことができます。 [PuTTY] 日本語版 http://hp.vector.co.jp/authors/VA024651/PuTTYkj.html をインストールし、 ホスト名:(ICS-100 のアドレス) プロトコル:Raw ポート:1024 で接続します。 ホールコンピュータから受信したシグナルが、PuTTY 画面に表示されます。

## <span id="page-5-1"></span><span id="page-5-0"></span>**4** 設定ファイルの準備

### **4.1** 設定ファイルの準備

インストールフォルダ C:¥Javatel¥IODEP にある、iodep.ini ファイルをテキストエディタで編集してください。空 行および、行頭が「#」で始まる行は無視されます。

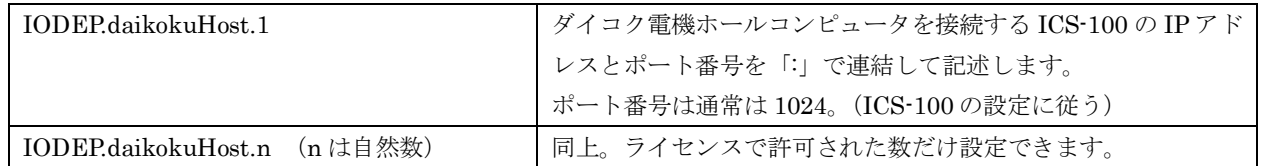

### <span id="page-5-2"></span>**4.2** ダイコク電機ホールコンピュータ→**IODEP**

## <span id="page-6-0"></span>**5** ダイコク電機ホールコンピュータ→**IODEP**

ダイコク電機ホールコンピュータに対して IODEP からコマンドを送信することはありません。IODEP はホールコン ピュータ側で発生したシグナルを、コマンド定義ファイルの記述に従ってメッセージとして扱います。 コマンド定義ファイルは ConfigMaker.exe で編集することができます。

### <span id="page-6-1"></span>**5.1** 定義ファイル名

コマンド定義ファイルのファイル名は、以下のように決められています。

- ・ ダイコク電機ホールコンピュータから受信したシグナルによって Omnicast へコマンド実行する定義  $\rightarrow$ daikoku-omnicast.dbx
- ・ ダイコク電機ホールコンピュータから受信したシグナルによって Selco マルチプレクサへコマンド実行する定義  $\rightarrow$ daikoku-selco.dbx
- ・ ダイコク電機ホールコンピュータから受信したシグナルによって Moxa E2000 シリーズへコマンド実行する定義  $\rightarrow$ daikoku-moxa.dbx
- ・ ダイコク電機ホールコンピュータから受信したシグナルによって PELCO マトリクススイッチャへコマンド実行 する定義

→daikoku-pelco.dbx

### <span id="page-6-3"></span><span id="page-6-2"></span>**5.2** メッセージ詳細

#### **5.2.1** 定義行の構成

コマンド定義ファイルでは、各行に、受信シグナルに続いて任意の個数の実行コマンドを記述します。実行コマンドに ついては「IODEP\_共通.doc」の 4.1.2 章、5.2 章および操作対象のデバイスに関する文書を参照して下さい。

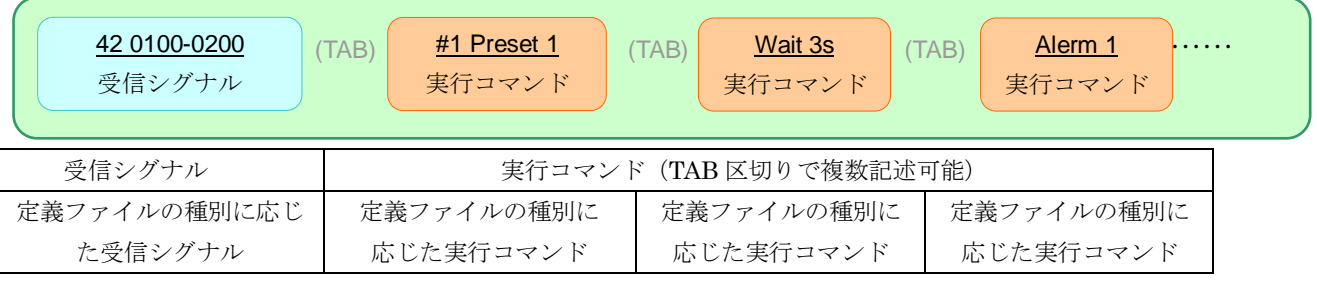

サービスがファイル中で定義されている受信シグナルを受け取った際、それに続く実行コマンドが独立したスレッドで 続けて実行されます。

同じファイル中で同一の受信シグナルについてのコマンドを複数定義することもでき、その場合各行で定義されたコマ ンドは別スレッドで並列に実行されます。

#### <span id="page-6-4"></span>**5.2.2** 受信シグナル書式

ダイコク電機ホールコンピュータ用の定義ファイルでは、発生コードと台または販売機番号半角スペースでつなげて受 信シグナルを定義します。

#### 2013 Javatel

<u>42</u> (半角スペース) <mark>0100-0200</mark> 発生コード 台番号 (範囲)

① 発生コード(16 進表記):

ホールコンピュータから受信するイベントのコードを下記「発生コード一覧」から記述する。 「\*」(アスタリスク)を指定すると、同じファイル中で定義していないすべての発生コードを意味する。

② 台番号、販売機番号(10 進表記):

イベントが発生した台および販売機の番号を記述する。「-」(ハイフン)で二つの番号をつなぐと範囲を表現でき る。

#### 表 1 受信シグナル定義の例

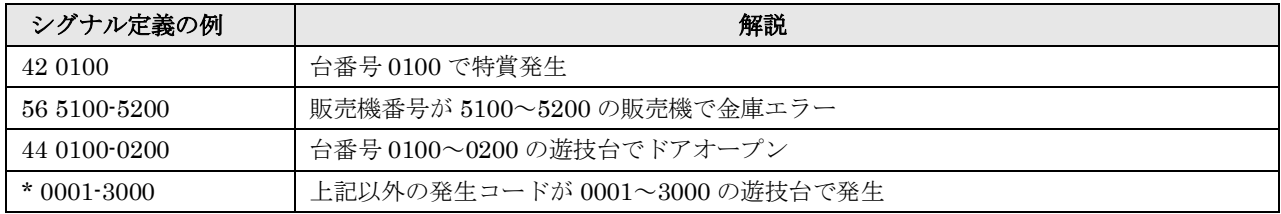

#### 表 2 発生コード一覧

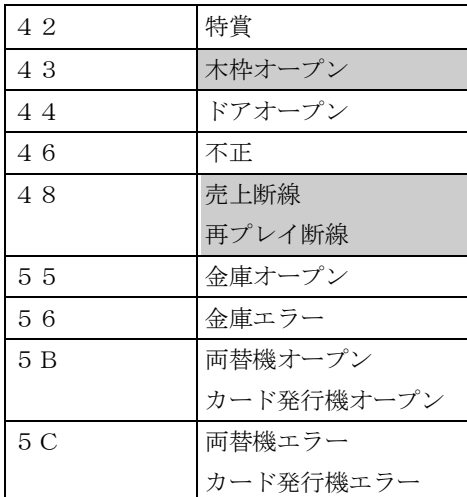